# USB Phone VS300-E User's Manual

# Copyright Statement

No part of this publication may be reproduced in any form by any means without the prior written permission. Other trademarks or brand names mentioned herein are trademarks or registered trademarks of their respective companies.

#### Disclaimer

Information in this document is subject to change without notice. The manufacturer does not make any representations or warranties (implied or otherwise) regarding the accuracy and completeness of this document and shall in no event be liable for any loss of profit or any commercial damage, including but not limited to special, incidental, consequential, or other damage.

Skype is a registered trademark of Skype Technologies SA. Windows is a registered trademark of Microsoft Corporation.

August 2005, Rev1.0

# 1. Introduction

This USB phone provides you more conveniences to make free call over the Internet from PC to PC anywhere as easy as using normal telephones. Simply plug the USB phone into the USB port of your PC, download Internet telephony software like Skype®, and you can start making calls. You can easily access the net and connect your friends, family members or colleagues. The phone is fully compatible with Skype and can be used as audio device with Yahoo Messenger, MSN Messenger, MS NetMeeting, Google Talk, net2phone and etc for voice communication. It's designed similar to a mobile phone with quick dial and volume control buttons.

#### Package Contents

- USB Phone with USB 2.0 Connector x1
- Software Utility CD x1
- z Quick Installation Guide x1

#### System Requirements

- Computer with an available USB 1.1 port or higher
- Windows 98SE/ME\*/2000/XP (All use Windows built-in audio driver)
- To use Skype with the USB phone, your computer must meet the following minimum system requirements\*\*:
	- PC running Windows 2000 or XP.
	- 400 MHz processor
	- 128 MB RAM
	- 15 MB free disk space on your hard drive
	- Internet Connection
- \* Skype doesn't support Windows 98SE/ME. Under these systems, the USB Phone only works as an audio input/output device and can be used with an instant communication software, e.g., MSN Messenger, Yahoo Messenger and etc.
- \*\* The requirements are subject to Skype software. For the latest requirements, please visit the Skype website.

# Features

- Compatible with VoIP (Voice over Internet Protocol) solution such as Skype, X-Lite, X-Pro, etc
- Works as microphone & earphone with Google Talk, Yahoo Messenger, MSN Messenger, MS NetMeeting and etc.
- 5 types of ring tones for incoming alert
- $\bullet$  Built-in hot-key functions to operate **Skype** software as easy as dialing a normal telephone
- **•** Support **volume control** using hotkeys on the phone
- As compact as a mobile phone, easy to carry
- Noise reduction for better sound quality
- **•** Compliant with USB 1.1 specification
- Bus-powered, no additional power adapter required
- **Support USB power-saving** mode. Save power when computer goes to sleep mode.
- Complies with H.323, MGCP and SIP Protocol
- Built-in speaker and microphone

#### Exterior Overview

#### Keypads and Control Buttons (Skype Mode)

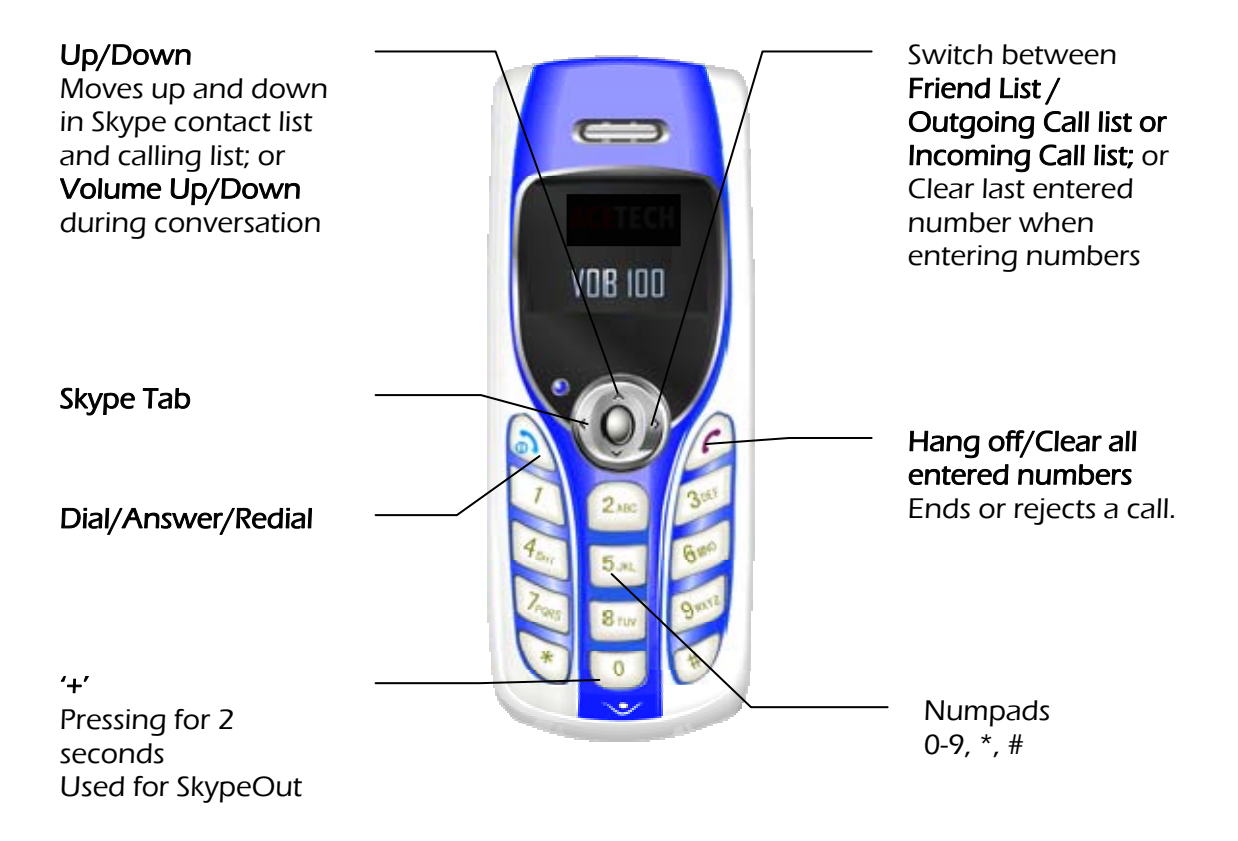

### Keypads and Control Buttons (X-Lite/X-Pro Mode)

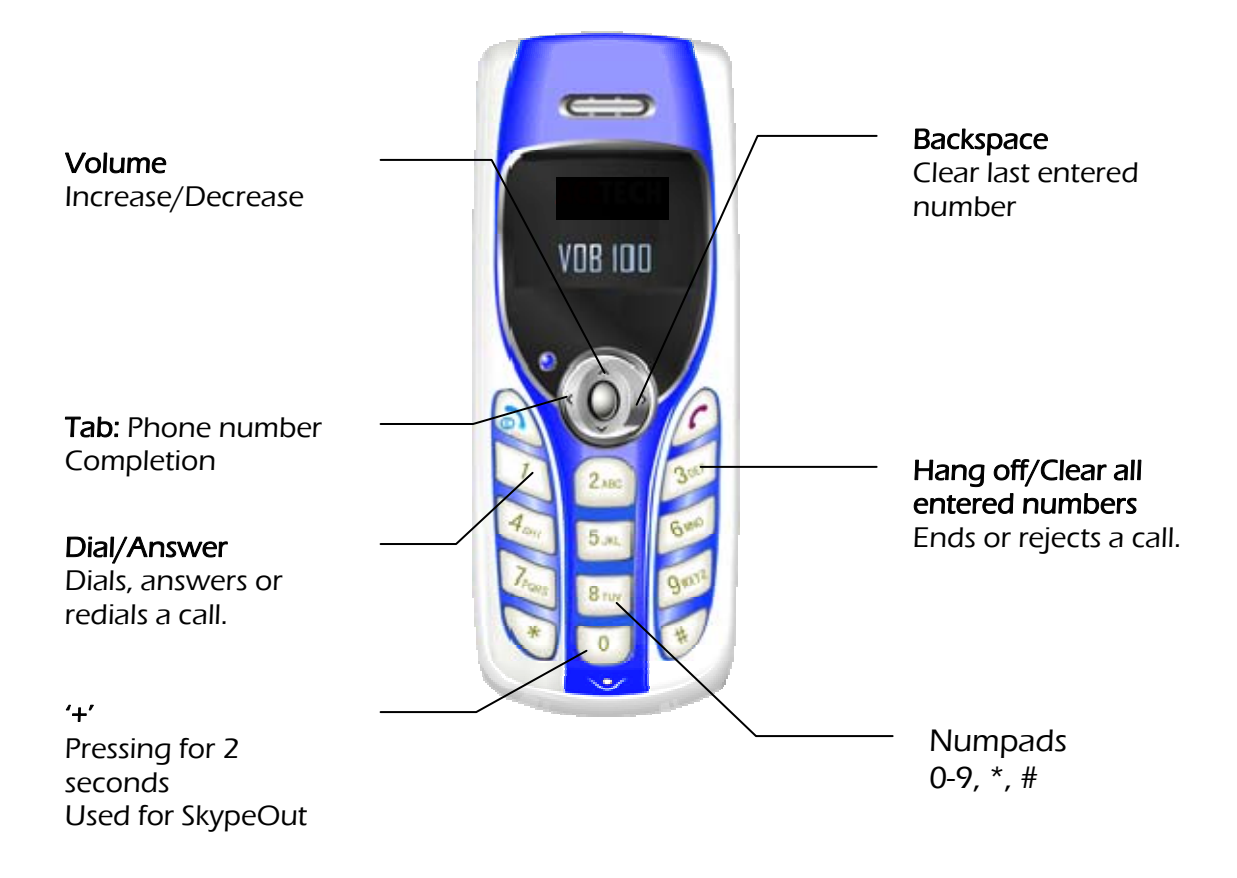

# 2. Hardware Installation

Connect the USB connector of the USB phone to your computer's USB port. When connected to your computer, Windows will automatically detect the new device. Complete the driver installation according to your Windows operation system.

For Windows XP/2000

Under Windows XP/2000, you don't need to install the driver. The system will automatically install Windows built-in audio driver. After that, you are ready to use the USB phone.

For Windows Me

When the Add New Hardware Wizard screen pops up, select Automatic search for a better driver and then click Finish to complete the Windows built-in driver installation.

For Windows 98SE

Upon detecting the new device, take these steps:

- 1. When the Add New Hardware Wizard screen pops up, click Next.
- 2. Select Search for the best driver for your device. Click Next.
- 3. Clear all the selections and click Next.

Note: User may hang the phone on the wall like the following picture:

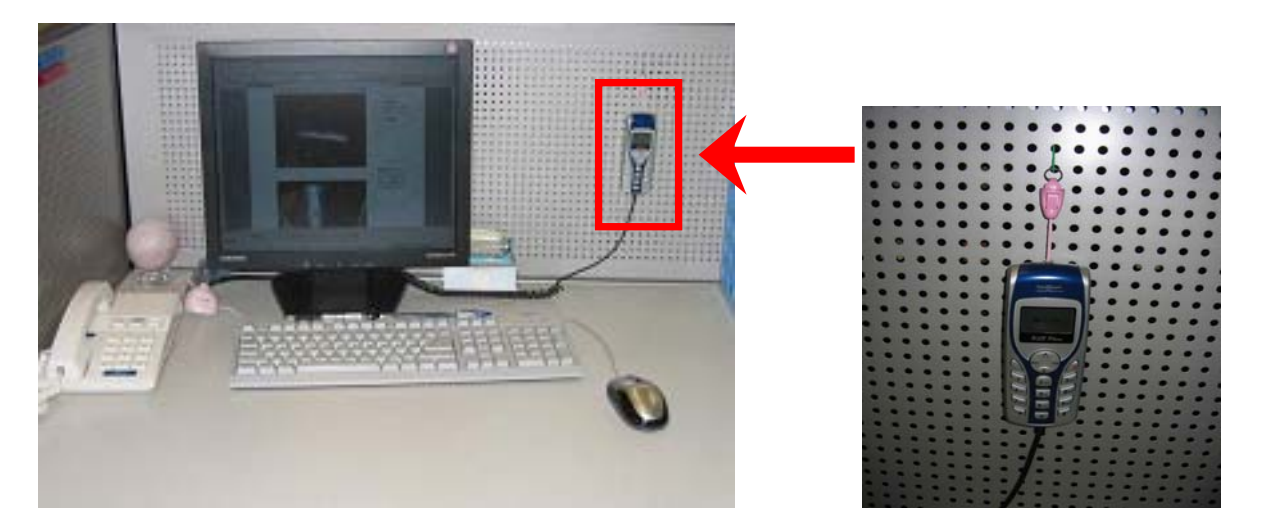

# 3. Application Installation

If you are using the USB phone simply as an audio input/output device in combination with an instant communication software, e.g., Google Talk, NetMeeting, MSN Messenger or Yahoo Messenger), you don't need to install any other software. Please ignore this chapter.

To use Skype with the USB phone in Windows 2000/XP, please follow the instructions in this chapter to complete the installation.

#### Installing Skype Software

- 1. If Skype is not yet installed on your computer, please install the Skype software from our CD or download Skype installation file from www.skype.com.
- 2. Double-click the installation file you've downloaded and then follow the on-screen prompts to complete the installation.

#### Installing the Phone Manager

Phone Manager is a tool that enables your USB phone to communicate with Skype. You have to install the Phone Manager to allow the USB phone to access Skype functionality.

- 1. Insert the provided Software Utility CD into your CD-ROM drive. Locate and double-click the Setup.exe file in Software folder to launch the setup program.
- 2. When the welcome screen appears, click Next.
- 3. Enter your information and click Next.
- 4. Select Complete and click Next.
- 5. Click Install to begin installation.
- 6. Click Finish to complete the installation.
- 7. When prompted to run the Phone Manager, click OK.
- 8. Select Allow this program to use Skype and click OK.
- 9. When the Phone Manager is launched, its icon will be displayed in the system tray.

### Allowing the Phone Manager to Use Skype

During the Phone Manager installation process, make sure to select Allow this program to use Skype and click OK.

You can optionally select Allow this program to use Skype, but ask again in the future option. But you should always let this program use Skype so that you can use the USB phone.

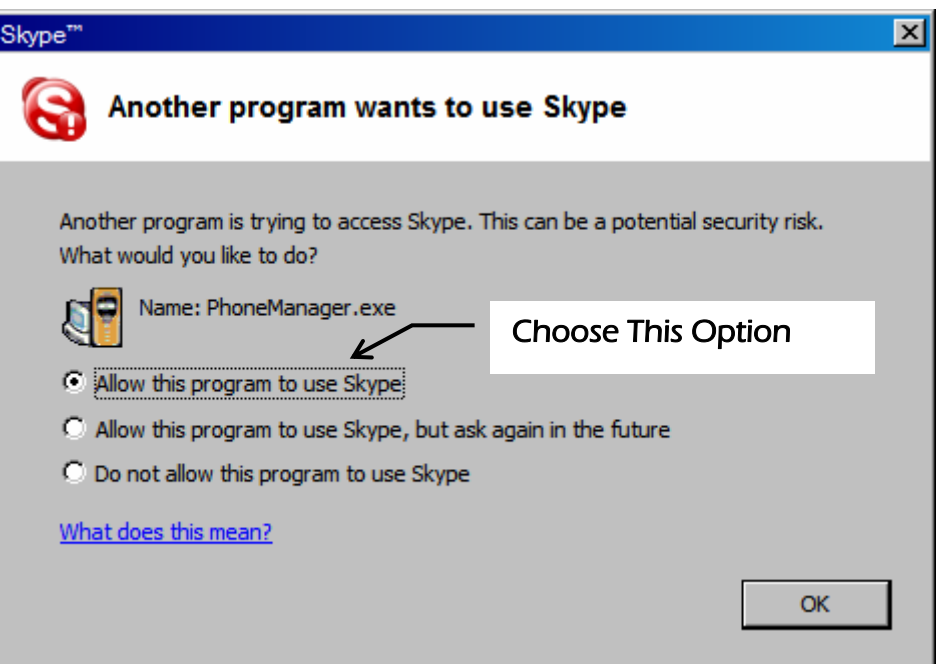

# 4. Using the USB Phone with Skype

### Connecting the USB Phone

When the USB phone is connected to a powered on computer, the device will start to connect to the installed Phone Manager. When the Phone Manager is successfully connecting the phone to Skype, the Phone Manager icon in the system tray will be changed, indicating the device is ready for use.

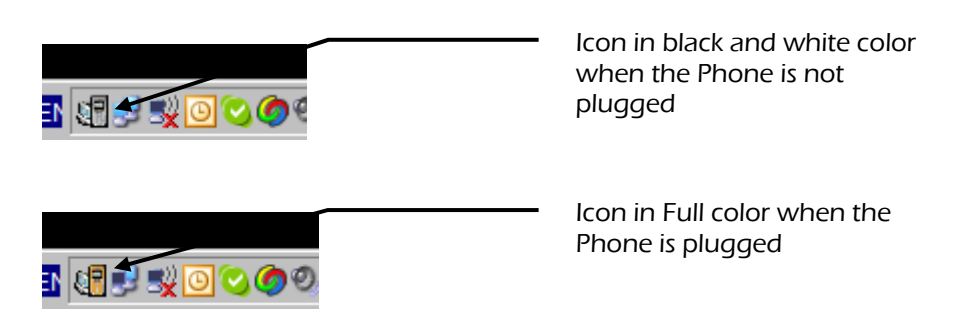

When the "Linking…" message would disappear when the Phone commicae with Phone Manager and softphone successfully.

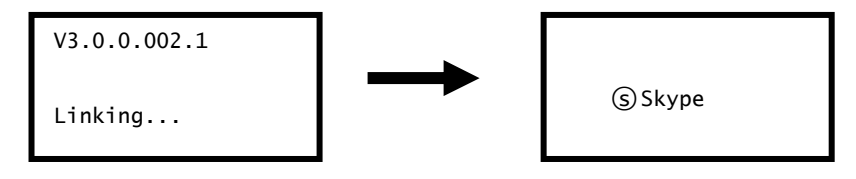

#### Specifying a Music Playback Device

When the USB phone is connected for the first time, Windows will reset its audio settings to use the USB phone as the overall audio in/out device. In this situation, you can manually specify a preferred music playback device, e.g., your sound card or USB speaker while at the same time still use the USB phone as audio in/out device in Skype.

To specify a sound device for music playback in Windows, go to Control Panel > Sounds and Audio Devices (or Sounds and Multimedia) > Audio and select a desired device in the Sound playback section

# Calling a Skype User

#### **Prerequisites**

To call a Skype user, you have to launch Skype and log in to Skype. And you should have added desired Skype user(s) to your contact list.

#### Loading the Contact List on LCD Display

1. Press the **Contact List** key (Right Key) to load the Skype contact list. Only one contact is displayed at a time. You can press Contact List key again to switch between Skype Friend List, Outgoing Call List, Incoming Call list and Missed Call List. The top-right icon indicates the online status of the contact.  $\boxtimes$  means online while  $\boxtimes$  means offline.

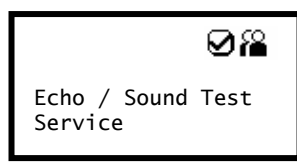

- 2. Scroll with Up / Down to reach the desired contact. (To exit the contact list, press the  $\qquad \qquad$  key.
- 3. To call current contact, just press the key. While establishing the communication, the screen is as below.

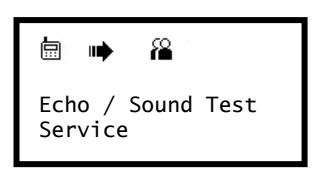

4. When the call is answered, appears on the screen. You can start the communication now. To end the call, press .

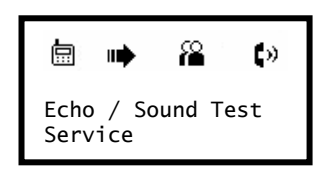

#### Using the Contact List on Skype window

- 1. Press the Skype On key to open the Skype window (if not open) and switch to the Contacts tab.
- 2. Select your target contact. You can use mouse or the Scroll Up / Down key on the USB phone to scroll through the contact list.
- 3. Press the key to call the desired contact. To end the call, press "Hangup" Key.

# Speed Dialing

- 1. In Skype window, go to the Contacts tab and select your desired contact. Right-click the contact and select Assign Speed-Dial.
- 2. Assign a number as a speed dial number using your keyboard.
- 3. Press the speed dial number using the USB phone.

Note: In case you want to clear the number you entered, press the key.

4. Press the  $\left\lceil \cdot \right\rceil$  key to make the call.

# Calling a Phone Number (Skype Out)

1. Dial the phone number by pressing the USB phone keypad. You need to press '+' before your landline phone number. Pressing '0' key 2 second for the '+' key.

For example, to dial 852-29110582, you have to press '+85229100582'.

2. Press the key to call the number.

Note: If you want to use this function, you should buy SkypeOut Credit first.

#### Answering a Call

On an incoming call, the USB phone will be ringing with the caller ID displayed.

Press the key to answer the call. To end a call, press the  $\bullet$  key.

### Ending / Rejecting a Call

To end or reject a call, press the  $\bigcap$  key

# Loading Outgoing/Incoming/Missed Calling List

Pressing the Contact List key to switch between Friend List, Outgoing Call list, Incoming call list and Missed call list. Most recently dialed or received call is displayed first.

An incoming call record example is as below:

.

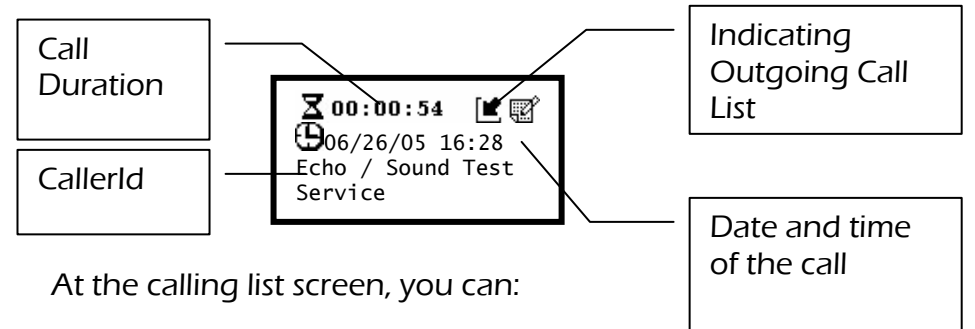

- Use the  $Up / Down$  key to scroll through the list.
- Press the  $\left\{\right.$  key to call the contact being displayed.
- Press the  $\leftarrow$  key to exit the calling list.

Note: The calling list corresponds to that on the Skype window. If you clear the list entries on the Skype window, it will be also cleared from the USB phone.

#### Adjusting Receiver Volume

During your conversation, you can press the Up or Down key to increase or decrease the receiver volume.

To specifically adjust the volume or examine current volume level:

- 1. Under Control Panel, double-click the Sounds and Audio Devices (or Sounds and Multimedia) icon and then click Audio tab.
- 2. Select the USB phone as the sound playback device and click Volume.
- 3. Adjust the volume by moving the slider up or down. You can do this by mouse.

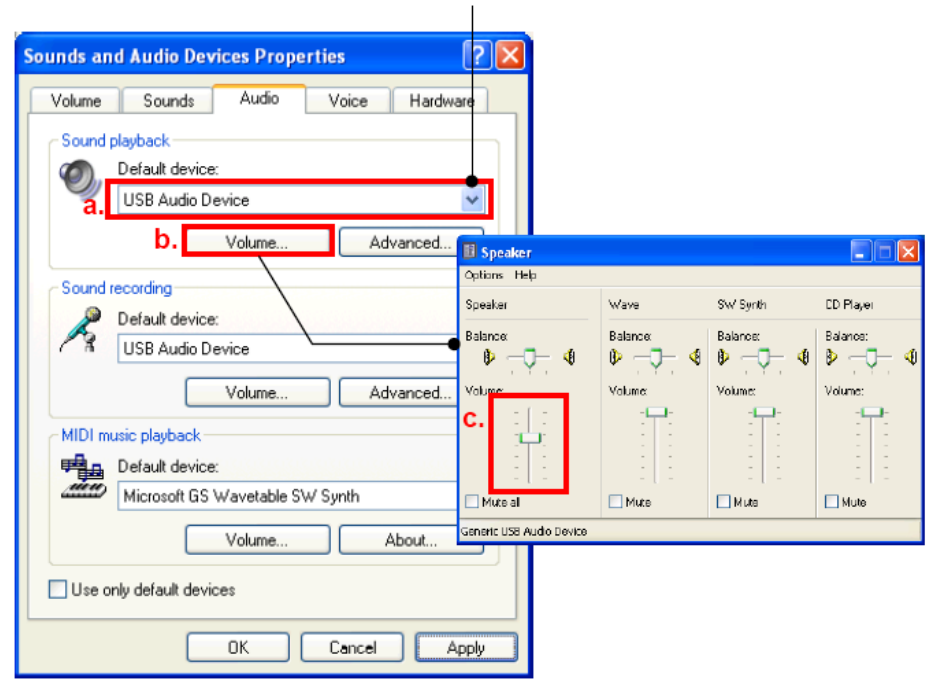

Select the USB phone (USB Audio Device).

### Redialing

To redial the last called number, just press the  $\left\{\right.$  key.

# Clearing the Entered Number

To erase the number you just entered, press the key  $\bullet$ .

# 5. Troubleshooting

#### Sound Devices Problems

Q1. While using Skype or MSN messenger software for voice conversation:

- There is no dial tone after pressing the dial key.
- I cannot hear the other party on my USB phone.
- I hear the other party on my PC's sound card (or another USB speaker) instead of the USB phone.
- The other party cannot hear me.
- A1. Make sure your software is configured to use USB phone as the audio in/out device.

In Skype window, click Tools > Options > Sound Devices. Make sure the Audio In (microphone) and Audio Out (speaker) and are correctly configured to use USB Audio Device, i.e., the USB phone.

#### In MSN Messenger

In MSN Messenger window, click Tools > Audio/Video Tuning Wizard and proceed as prompted. When the following screen pops up, make sure the microphone and speaker are correctly.

- Q2. When using the USB phone, the other party cannot hear my voice. (I've verified that the USB phone is set as the microphone device in Skype.)
- A2. It may be that the USB phone's microphone function is mute in Windows. Make sure the microphone is not set to mute in Windows.
	- 1. Under Control Panel, double-click the Sounds and Audio Devices (or Sounds and Multimedia) icon and then click the Audio tab.
	- 2. Select the USB phone as the recording device and click Volume.
	- 3. Use mouse to drag the slider up to cancel the mute status.
- Q3. While using the USB phone to make/answer a call in Skype, can I still play music by my PC's sound card or USB speaker?
- A3. Yes. Just set your sound card as the playback device in Windows.
	- 1. Under Control Panel, double-click the Sounds and Audio Devices (or Sounds and Multimedia) icon and then click the Audio tab.
- 2. Select the sound card or USB speaker as the sound playback device.
- Q4. After I connect the USB phone, I cannot play music from my USB speaker. I un-plug the USB phone and the problem persists.
- A4. When the USB phone is connected for the first time, Windows will reset its audio settings to use the USB phone as the over all audio in/out device. In this situation, you can manually specify a preferred music playback device, e.g., your sound card or USB speaker while at the same time still use the USB phone as audio in/out device in Skype.

To specify a sound playback device in Windows, go to Control Panel > Sounds and Audio Devices (or Sounds and Multimedia) > Audio and select a desired device in the Sound playback section.

Other Problems

- Q5. In Skype window, I've changed the sound alert to use a preferred wav file for an incoming call. But when USB phone is ringing on an incoming a call, it still uses the phone's ring tone.
- A5. Note that the ring tone is controlled on the device side while sound alerts on Skype side. When receiving a call, both ring tone and sound alert could be heard. The ring tone is heard from the buzzer (on the USB phone's back) and is much louder. Your customized sound alert is heard from the phone's receiver.
- Q6. I cannot use the USB phone with Skype in Windows 98/ME.
- A6. Skype doesn't support Windows 98/ME. To use the USB phone with Skype under Windows, you should be under Windows 2000/XP. For the information on compatible operating system and system requirements, please visit the Skype website.

# 6. Specification

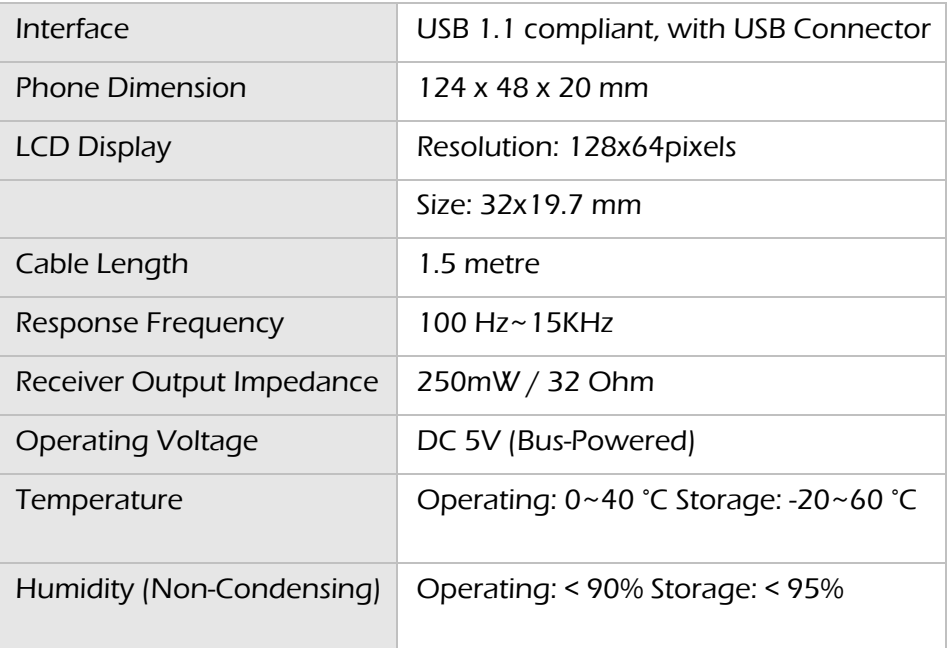